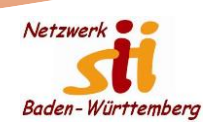

# Erste Erfahrungen mit Windows 11 und Office 365

Bernhard Peitz, Senior-Internet-Initiativen in BW e.V.

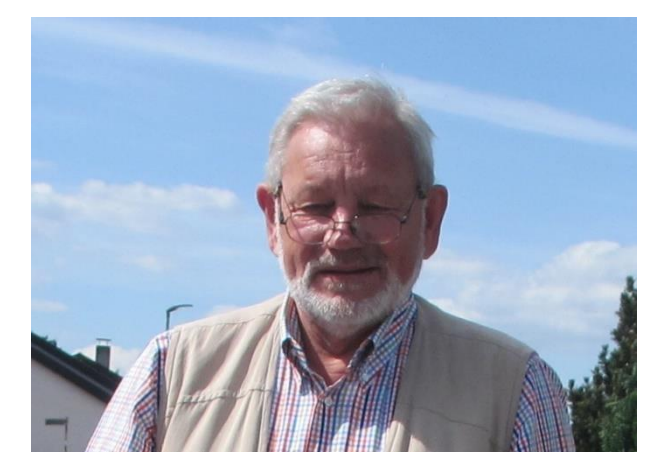

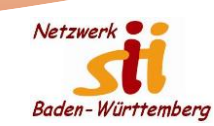

#### Startbildschirm

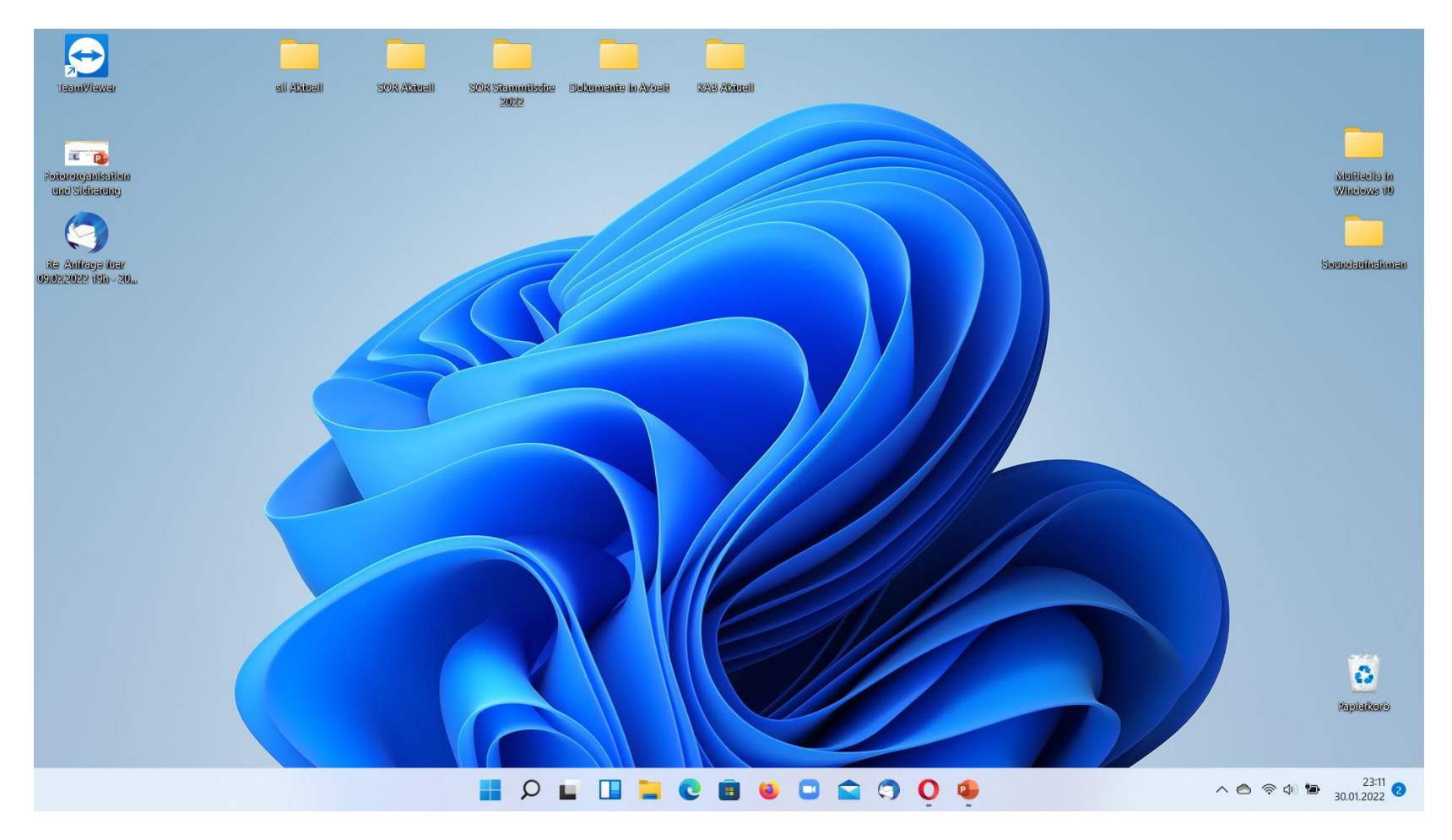

#### **Task-Leiste** steht in der Mitte

- kann optional auch auf Position links eingestellt werden.
- Verhalten zu Windows 10 unverändert.
- Einzelne Symbole haben eine geänderte Darstellung und geänderte Funktions-Routinen. Das muss man einfach einmal ausprobieren.

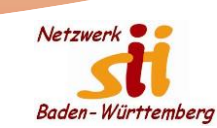

### Der Startknopf - Startmenü

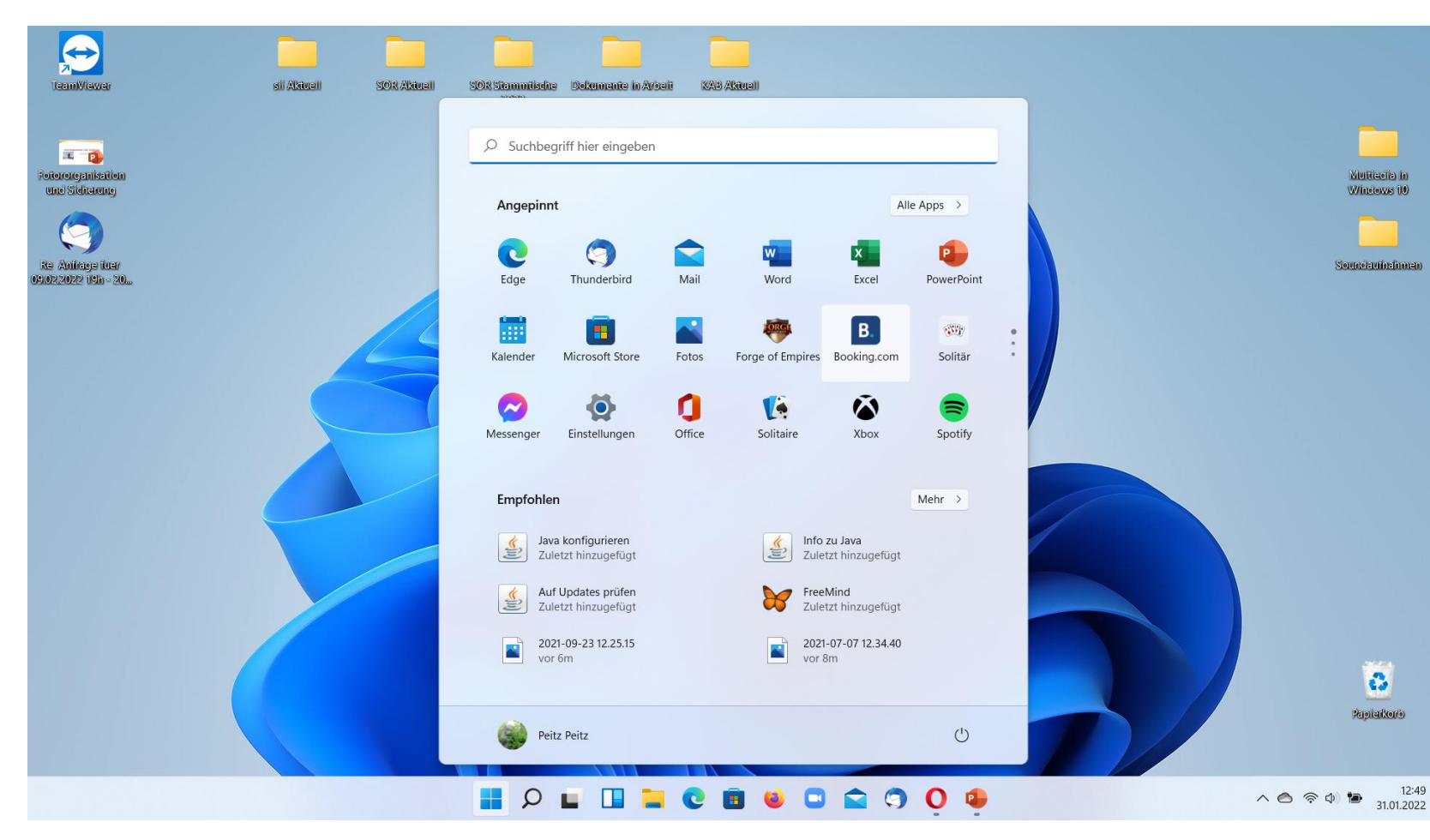

**Startmenü** geänderte Darstellung.

Kacheln durch Symbole ersetzt.

- Anordnung durch "Ziehen" veränderbar.
- Entfernen über Kontextmenü  $\downarrow$

Alle Apps über separaten Knopf erreichbar.

- Setzen im "Startmenü" oder in der "Task-Leiste" über Kontextmenü  $\downarrow$ 

Knopf "Mehr" zeigt alle zuletzt benutzten Dateien.

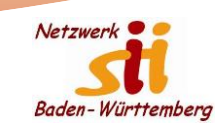

### Der Suchknopf (Lupe)

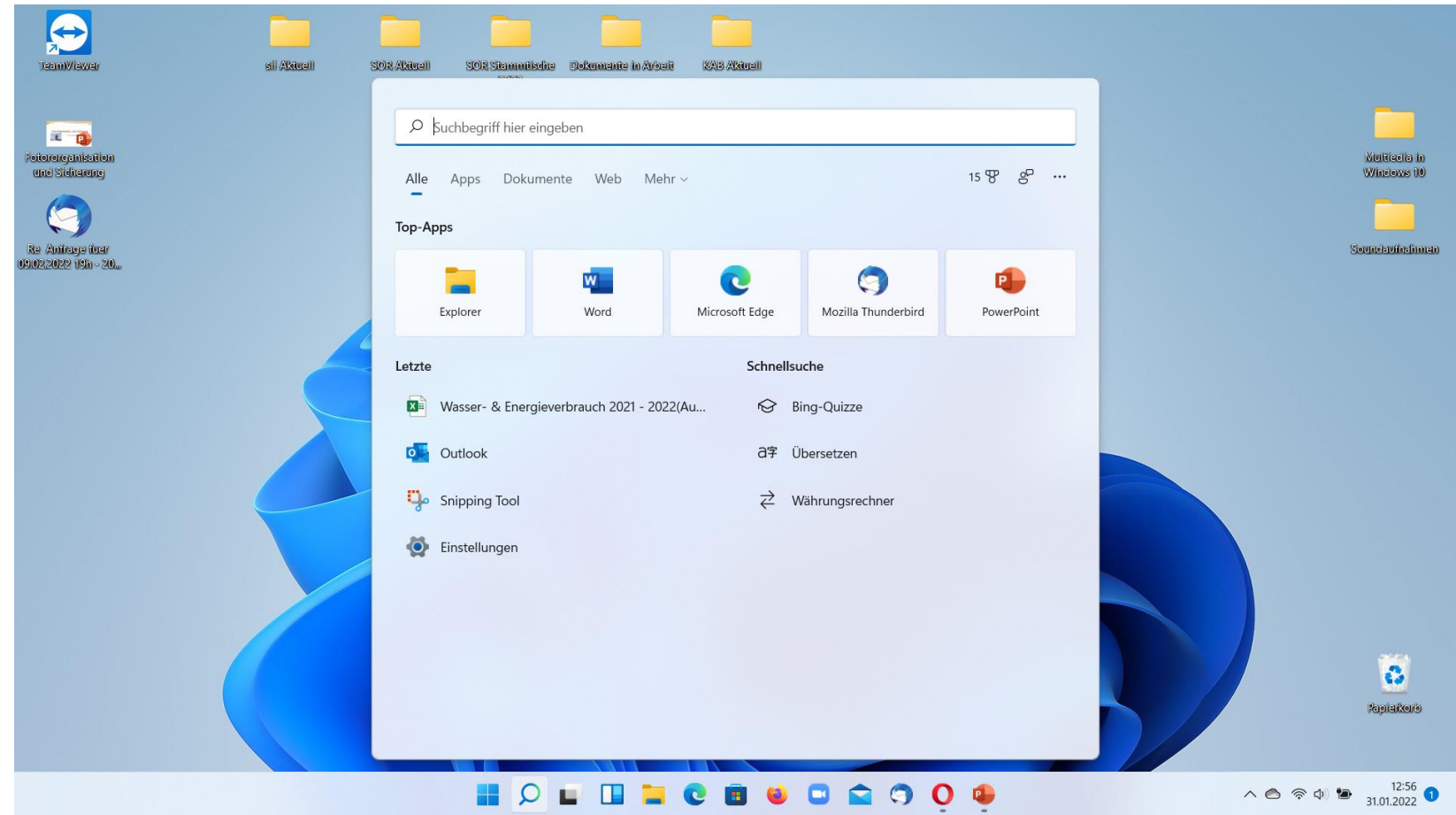

#### **Suchknopf**

Textfeld in der Taskleiste steht nicht mehr zur Verfügung

Cortana-Spracheingabe steht nicht mehr als Standard zur Verfügung, ist aber als App abrufbar.

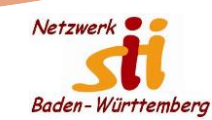

#### Das Suchergebnis

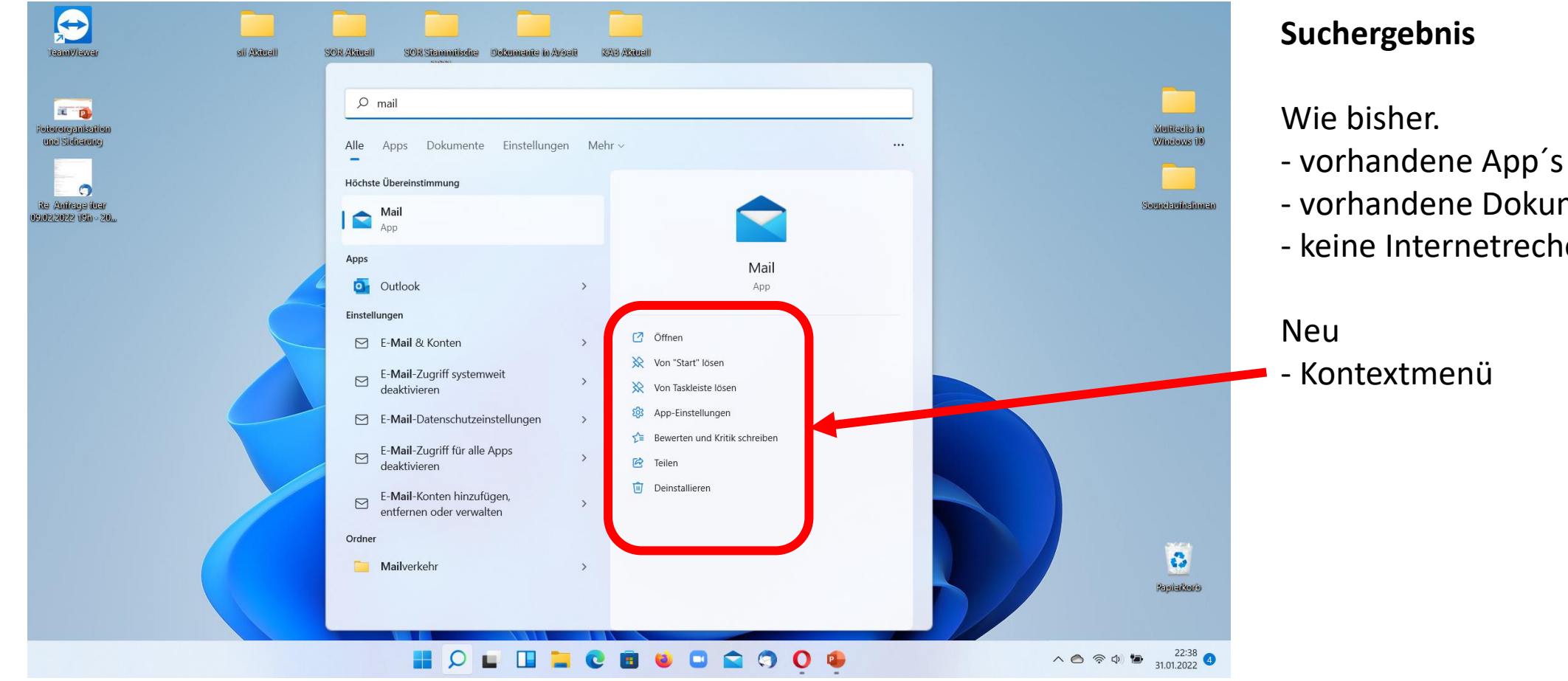

- 
- vorhandene Dokumente
- keine Internetrecherche

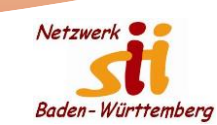

#### Der zweite Desktop

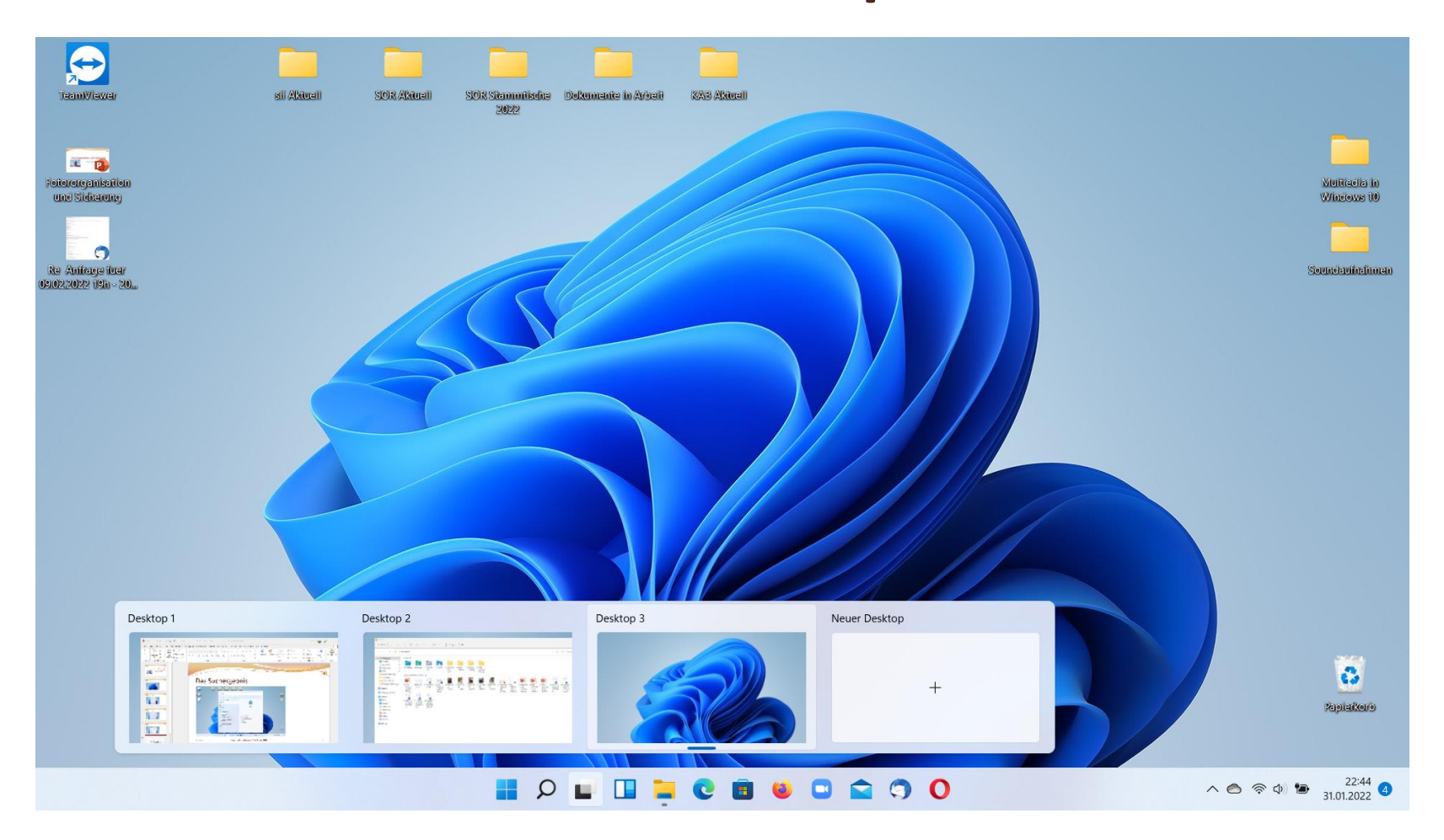

Wie bisher

- zweiter Desktop (z.B. für Projekte)

Neu

- jeder Desktop kann ein eigenes Hintergrundbild haben.

#### Netzwerk<sup>®</sup> Baden-Württemberg

## Widgets

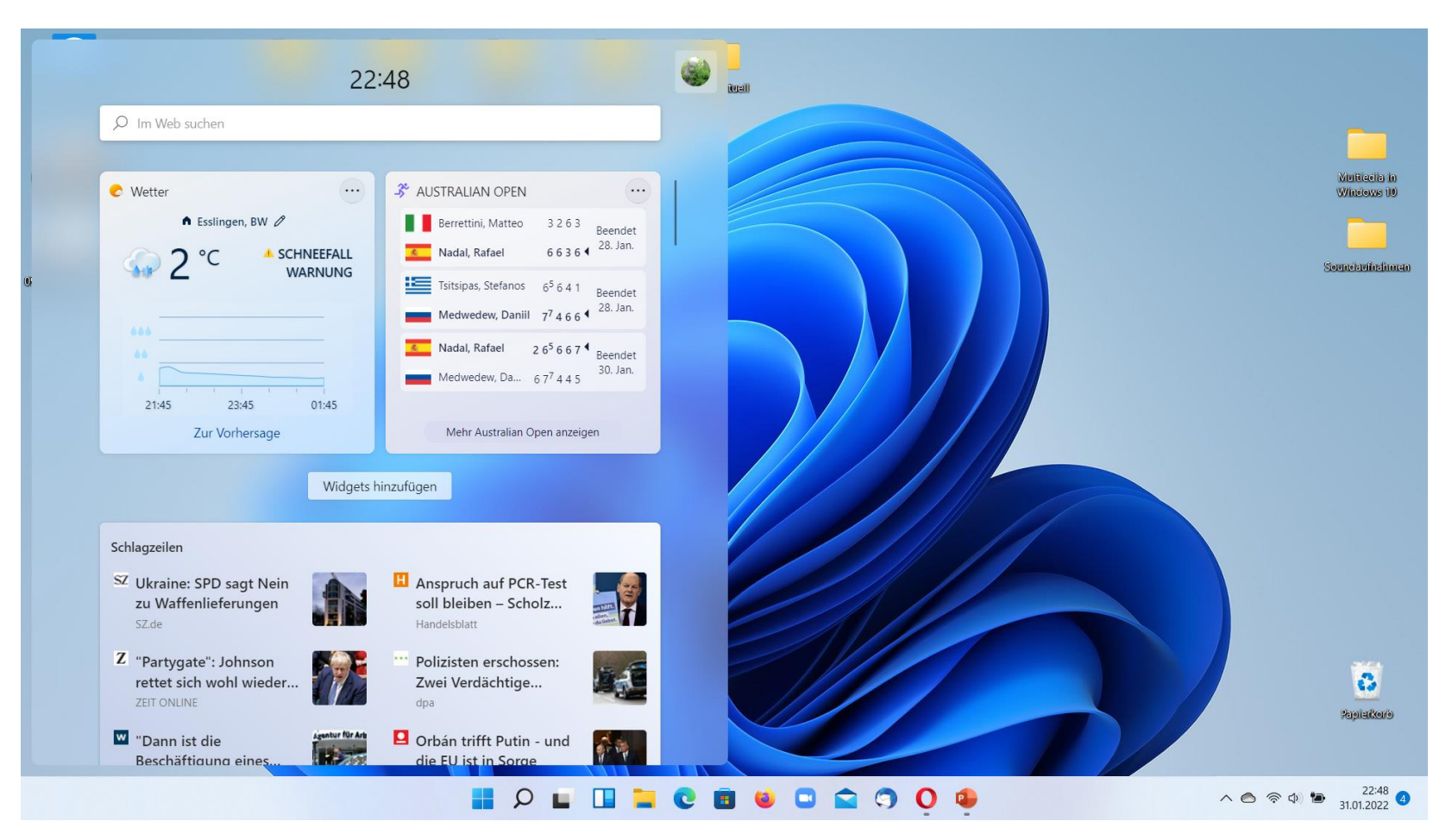

#### **Widgets alt und trotzdem neu**

- Miniprogramme und Internetseiten, die ständig geöffnet und aktuell sind.

**Früher** (Windows Vista) am Seitenrand ständig eingeblendet.

**Heute** per Knopfdruck aufrufbar.

- Widgets-Anzeige kann konfiguriert werden.

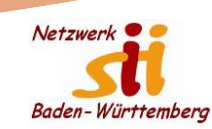

#### Dateimanager – Windows Explorer

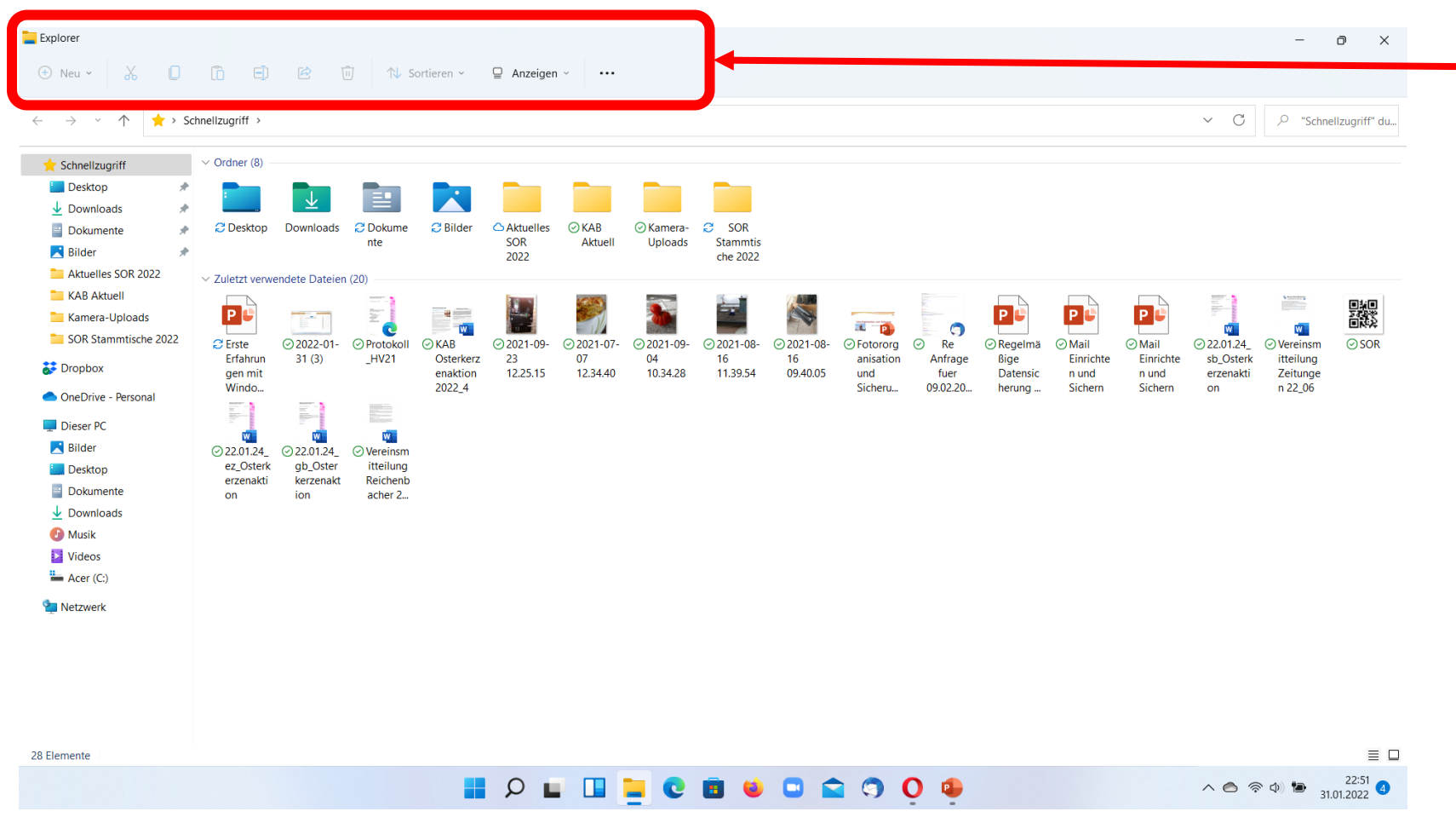

Diese neue Kopfleiste begleitet uns auch im Kontext-Menü.

**Kopfleiste**  ist komplett neu gestaltet

-

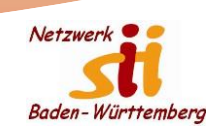

### Kontextmenü – Dateimanager (Explorer)

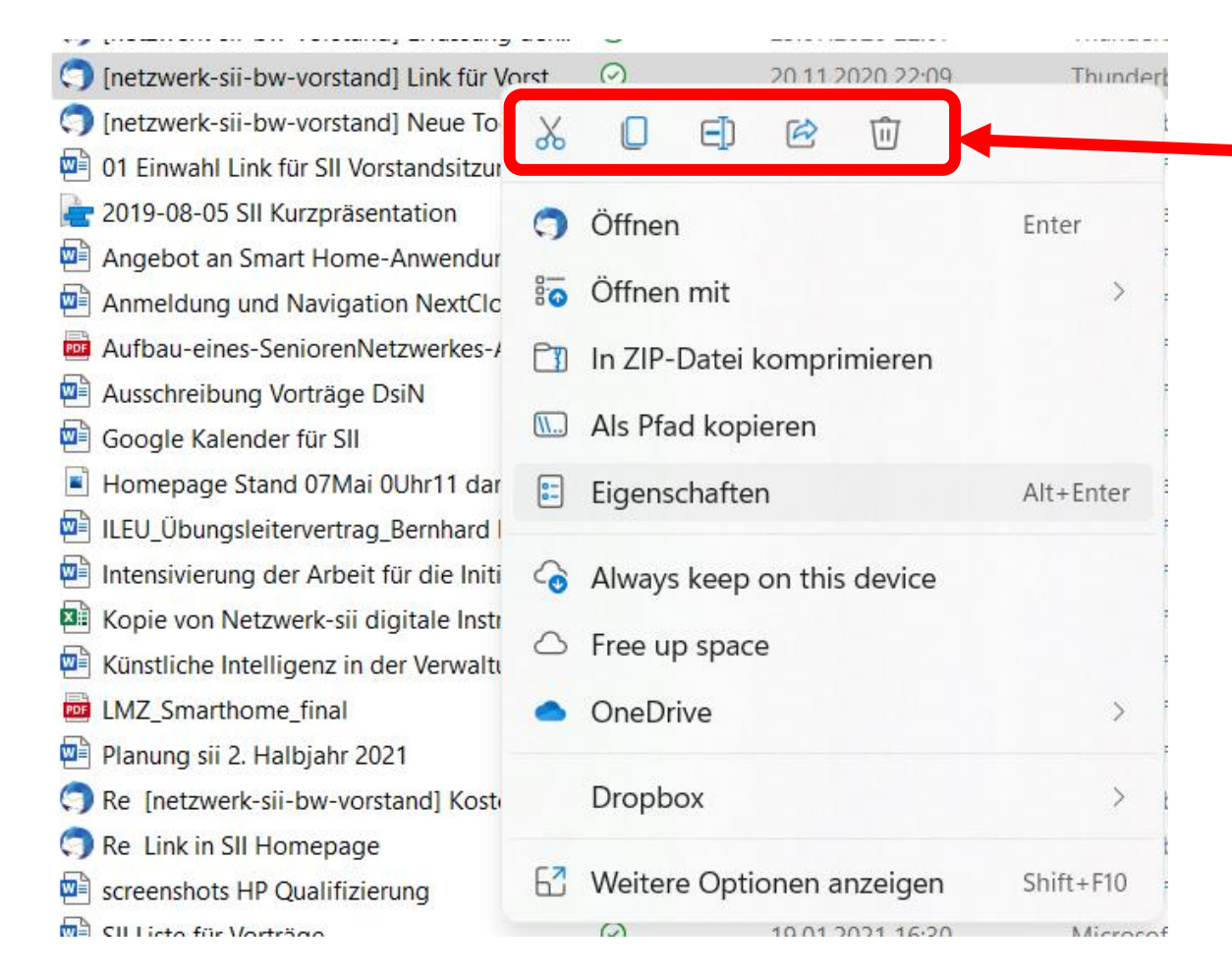

Im Windows 10 Kontext-Menüs standen die Befehle als Text.

- Ausschneiden
- Kopieren
- Umbenennen
- Freigabe (neues Symbol)  $\approx$
- Löschen

Bei jedem Aufruf suche ich zunächst den Text, um mich dann zu erinnern, dass jetzt Symbole angezeigt werden.

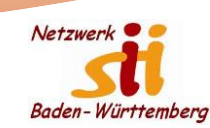

#### Freigabe von Dateien  $\approx$

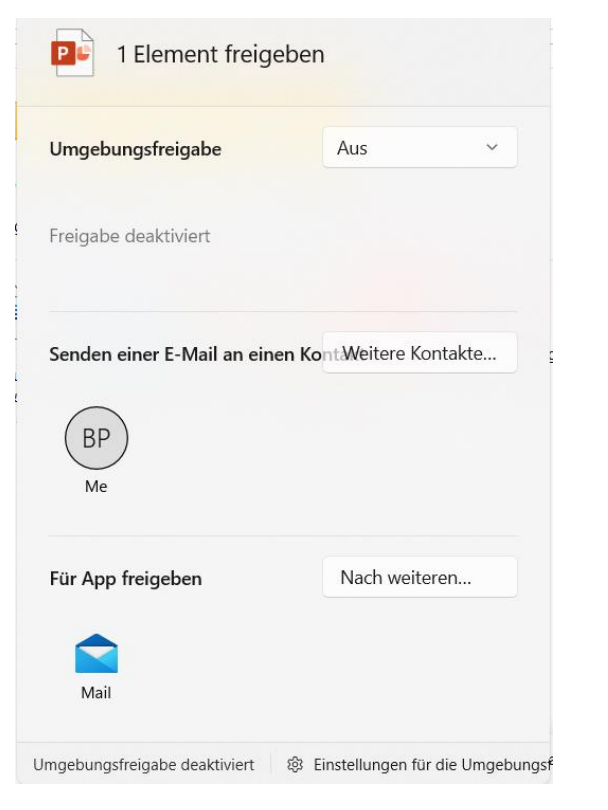

#### Vom PC Aus On Drive

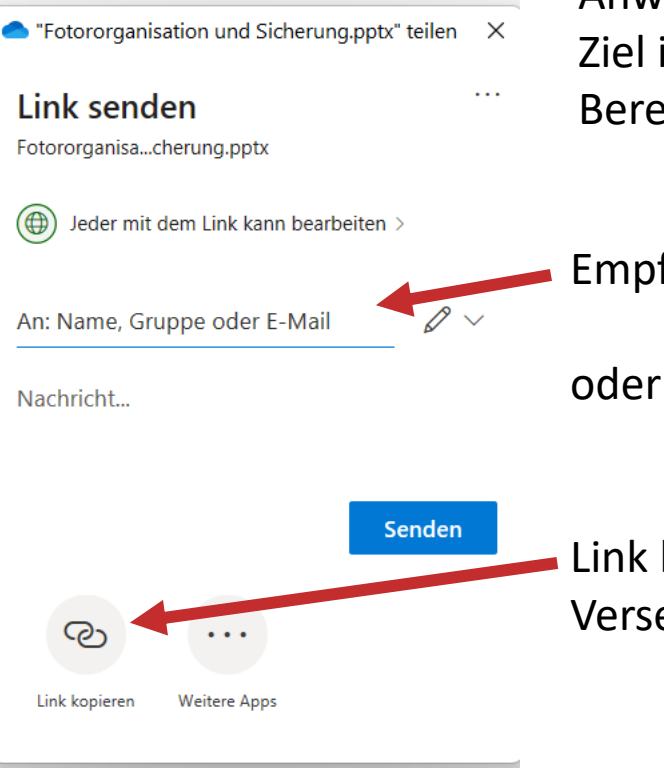

Diese Funktion ist nicht neu, aber der Zugang und die Anwendung ist deutlich vereinfacht. Ziel ist es die Teamarbeit zu unterstützen und die Bereitstellung großer Dateien zum Download.

Empfänger festlegen und per Mail versenden

Link kopieren und in ein individuelles Mail zum Versenden einfügen.

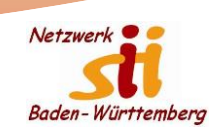

### Windows Browser Edge

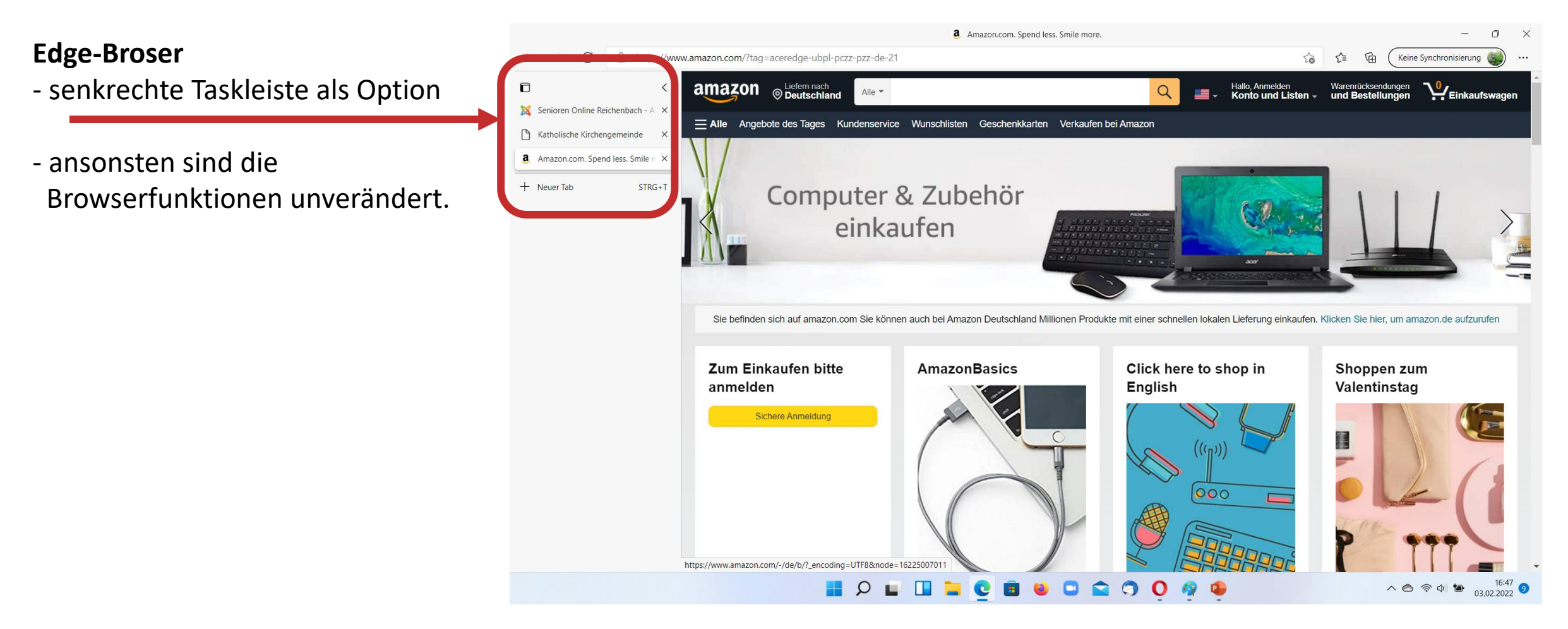

### MS Store

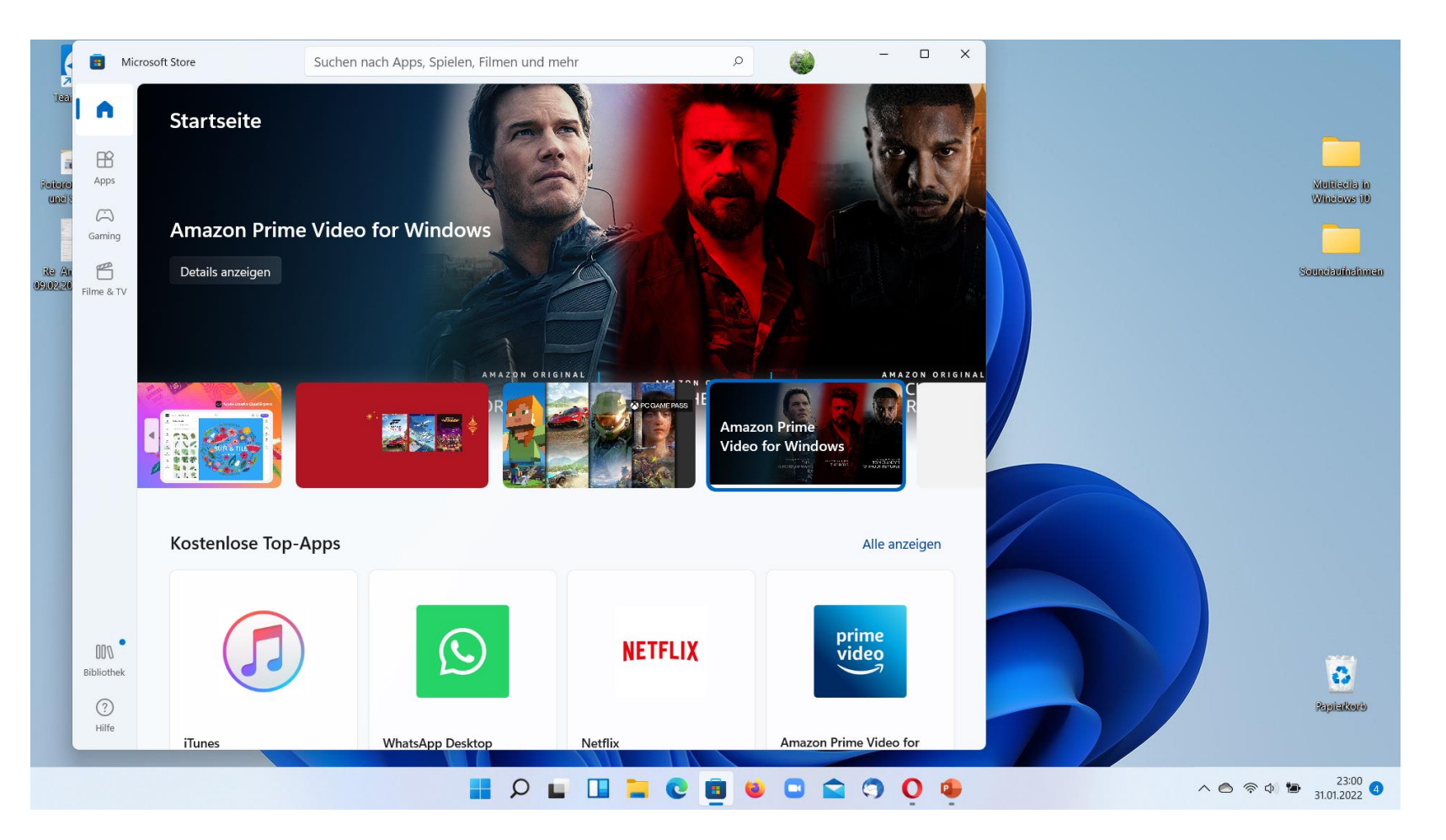

#### **MS Store**

- Inhalte deutlich erweitert
- in Zukunft auch Android Apps
- ansonsten nichts Neues

02.02.2022 Senioren Online Reichenbach/Fils, Bernhard Peitz 12

Netzwerk

Baden-Württemberg

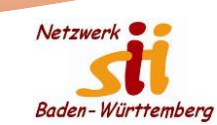

### Taskleisten Einstellungen

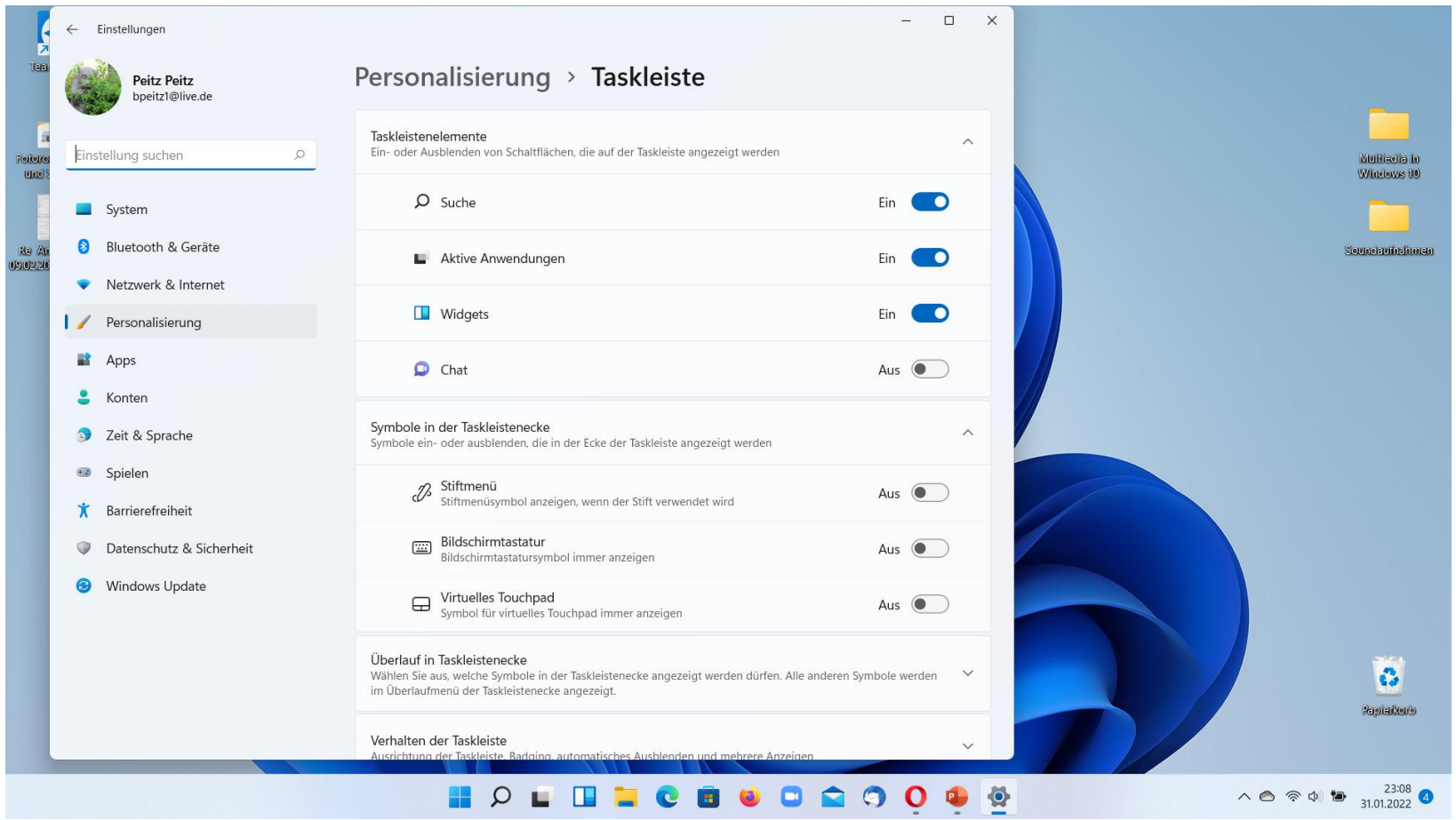

#### **Taskleiste – Einstellungen**

- neue Optik
- neue Menüpunkte (einfach ausprobieren)

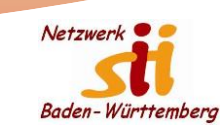

#### Kontextmenü für Desktop

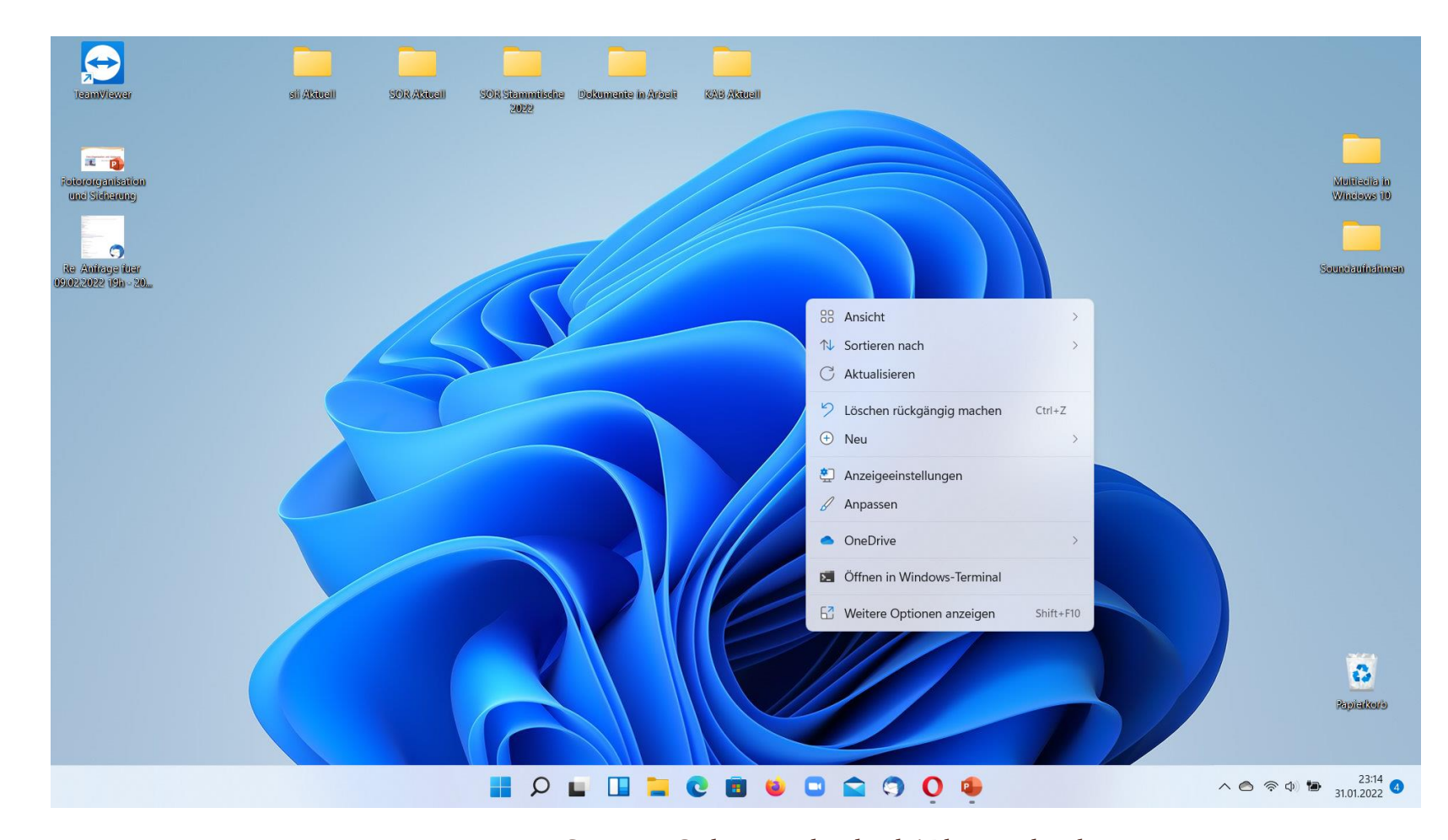

**Kontextmenü für Desktop**

- neue Menüpunkte, aber
- nicht wirklich Neues

Neue Menüpunkte einfach ausprobieren.

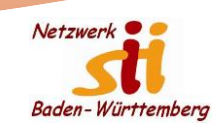

#### MS Office 365 - Word

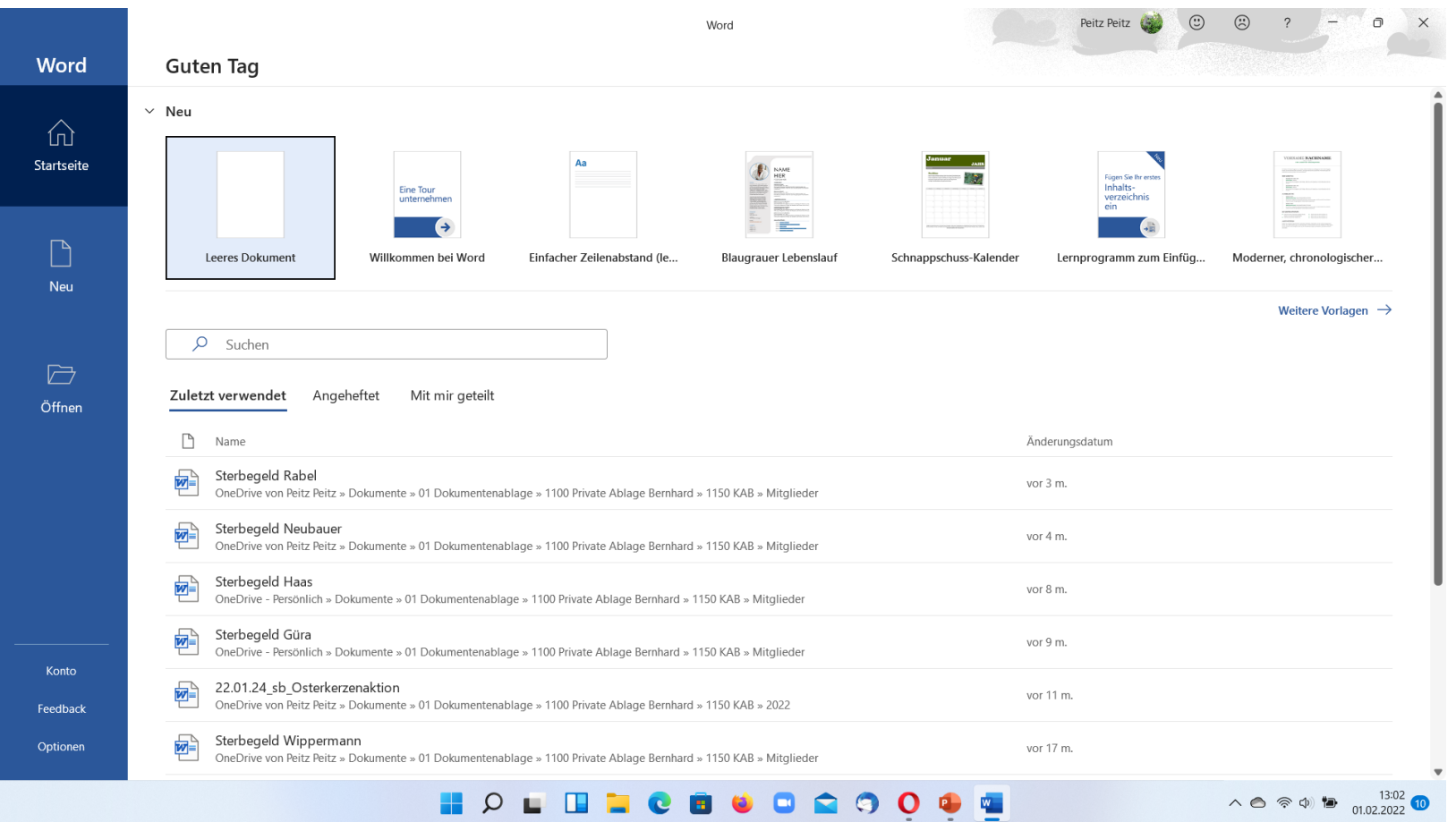

#### **Startseite für Office**

- Darstellung für alle Programme gleich (Word, PowerPoint, …).

Neue Menüpunkte einfach ausprobieren.

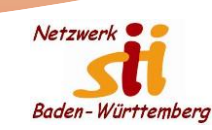

### Neues Dokument vor 1. Speicherung

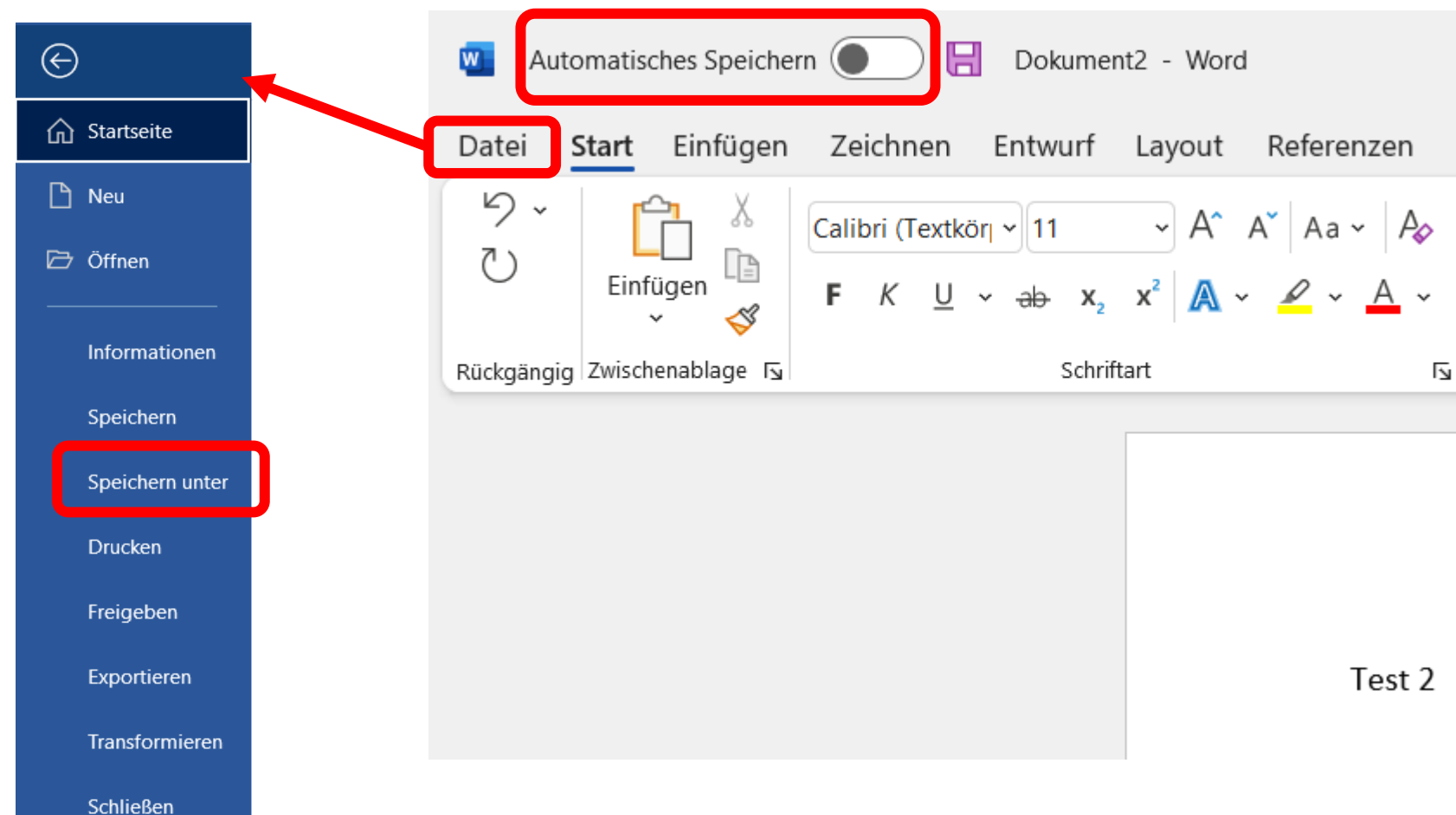

#### **Sicherung von Dokumenten**

- Darstellung für alle Programme gleich (Word, PowerPoint, …).
- Befehlsfolge "Datei > Speichern unter" wie bisher.
- Automatisches Speichern ist abgegraut = außer Funktion. (Funktioniert nicht, weil noch kein Name/Speicherplatz vorliegt.)

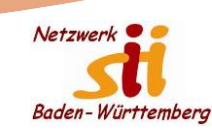

### Dokument nach erster Speicherung

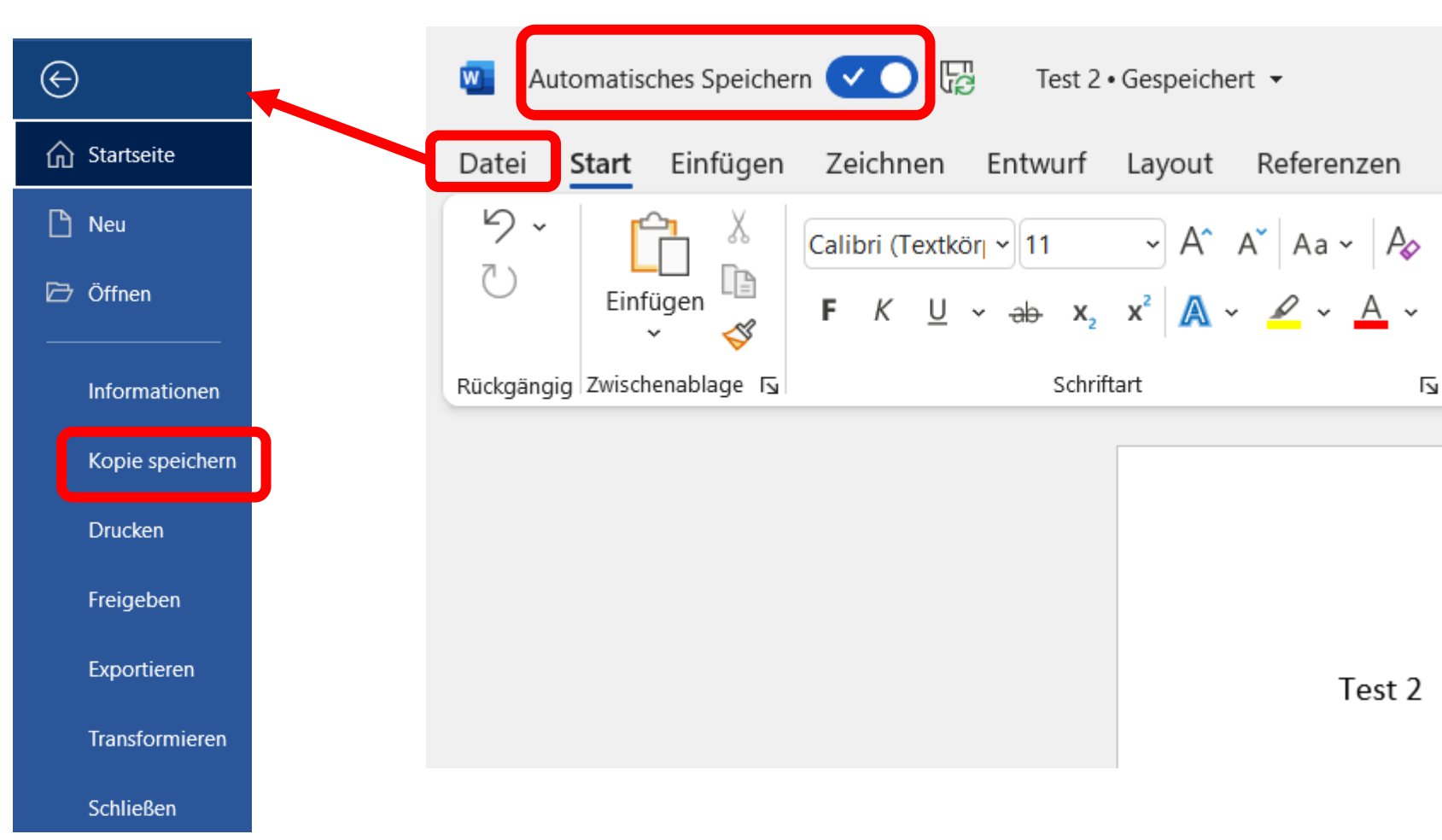

#### **Sicherung von Dokumenten**

- Darstellung für alle Programme gleich (Word, PowerPoint, …).
- Befehlsfolge "Datei > Kopie speichern" (ist neu).
- Automatisches Speichern ist aktiv. Jede Änderung wird automatisch gespeichert.

Das ist für mich die größte Umstellung. Wenn eine Datei geändert und mit neuem Namen gespeichert werden sollen, muss man die "Automatische Speicherung" ausschalten oder über "Kopie speichern" gehen.

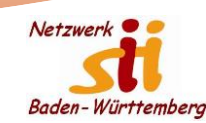

### "Speichern unter" oder "Kopie speichern"

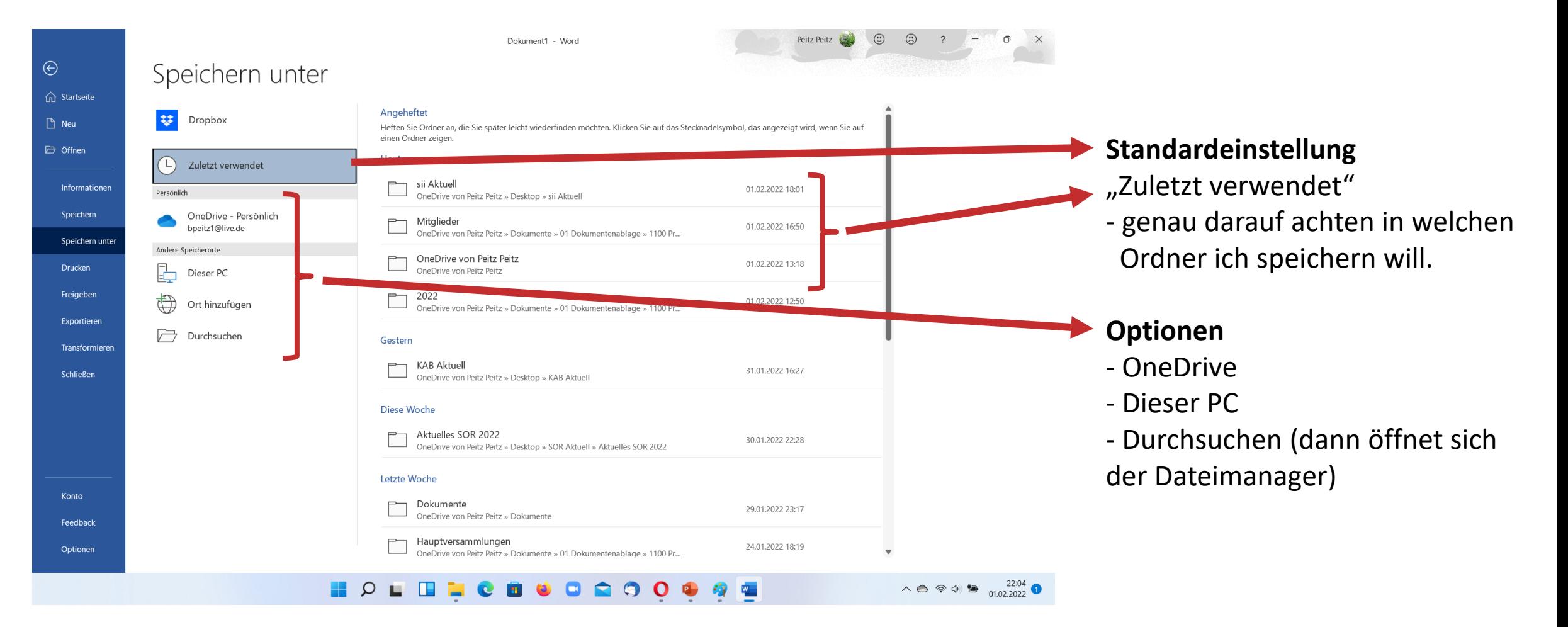

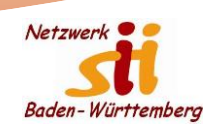

### Speicherort und Namen vergeben

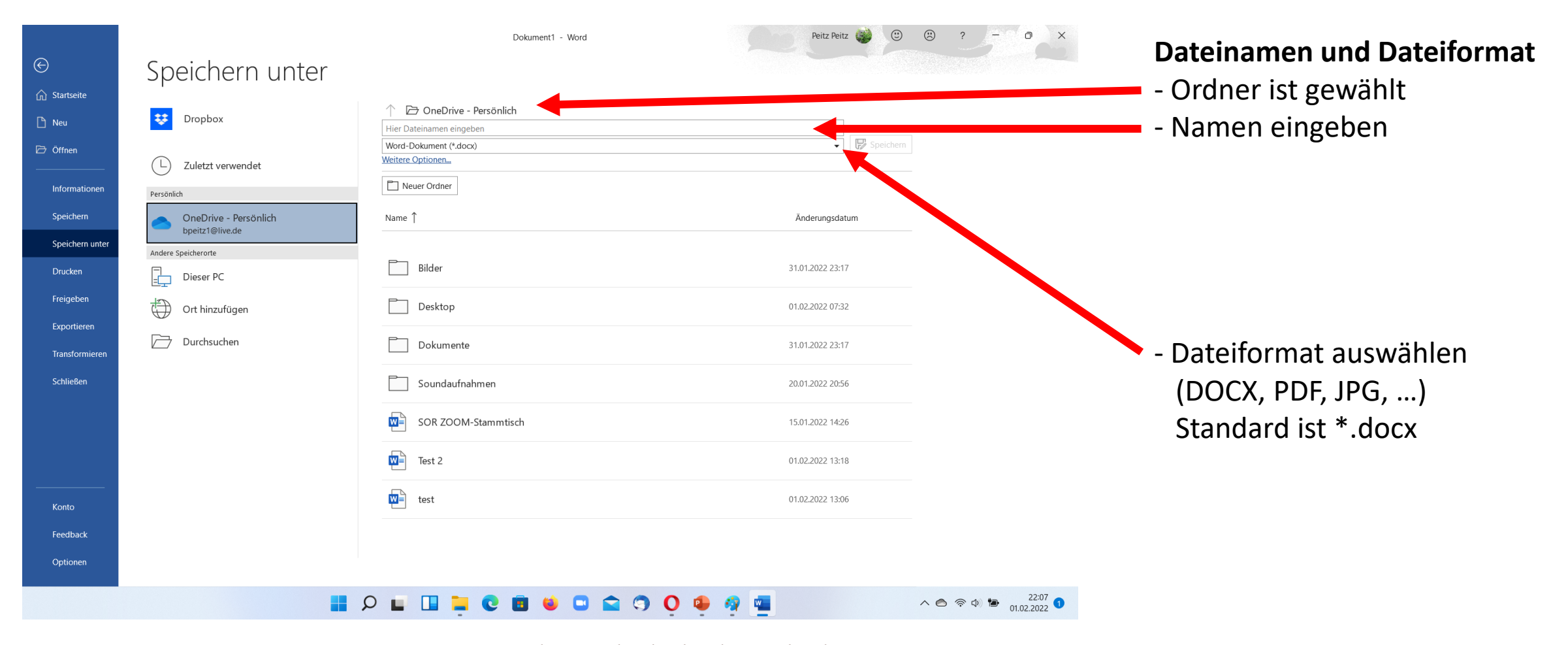

![](_page_19_Picture_0.jpeg)

### Snap Layout für Fensteranordnung

![](_page_19_Picture_2.jpeg)

In fast allen Programmen, wo das Fenstersymbol  $\Box$  angezeigt wird, erscheint das "Snap Layout" Auswahlmenü, wenn man das Symbol mit der Maus anfährt. Wenn nicht, (z.B. Firefox) hilft die Tastenkombination  $\begin{bmatrix} \bullet \\ \bullet \end{bmatrix} + [Z]$ 

- Bei Klick auf das Symbol selbst erscheint das Programmfenster am selben Ort. - Klickt man eines der Auswahlvarianten an, erscheinen die offenen Fenster an der entsprechenden Position.

Wer oft mit mehreren Fenstern arbeiten muss weiß diese neu Funktion zu schätzen.

![](_page_20_Picture_0.jpeg)

### Windows 11 für Administratoren

- Neue oder erweiterte Funktionen im Bereich Sicherheit
- Einfacherer Zugang zu neuen oder vorhanden Diensten (Teams, Win 365, ..)
- Erweiterte Gruppenfunktionen
- Verstärkte Einbindung von Linux- und Android-Funktionen
- Viele weiter Funktionen welche die Arbeit der Administratoren unterstützen.

![](_page_21_Picture_0.jpeg)